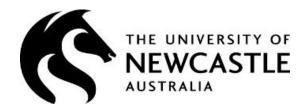

# HRonline NEW HIRE User Guide

This guide provides information about the New Hire request process within the HRonline system. The HRonline New Hire request process creates new Casual Academic job records for:

- New employees
- Existing employees
- Returning employees

# **TABLE of CONTENTS**

|    | Section                                                   | Page<br>No |
|----|-----------------------------------------------------------|------------|
| 1. | Accessing HRonline                                        | 3          |
| 2. | Create a New Hire Request – Existing or Previous Employee | 5          |
| 3. | Create a New Hire Request – New Employee                  | 13         |
| 4. | Error Messages                                            | 19         |
| 5. | Existing Requests                                         | 20         |
| 6. | New Hire History                                          | 22         |
| 7. | Next Steps                                                | 23         |
| 8. | Need more help?                                           | 23         |

# **LOGGING INTO HRONLINE**

- 1. Go to the University of Newcastle website homepage (www.newcastle.edu.au)
- 2. Click on the 3 horizontal lines

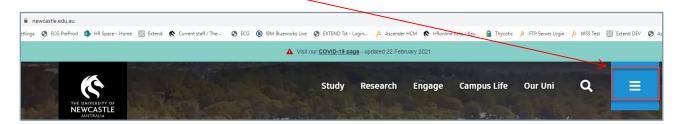

3. Select the Staff link at the top of the page

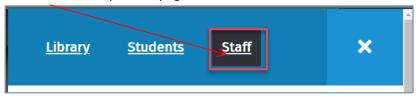

4. Scroll down to Systems and Tools, click the HRonline link,

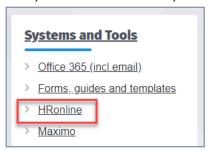

This will take you to the home screen of HRonline.

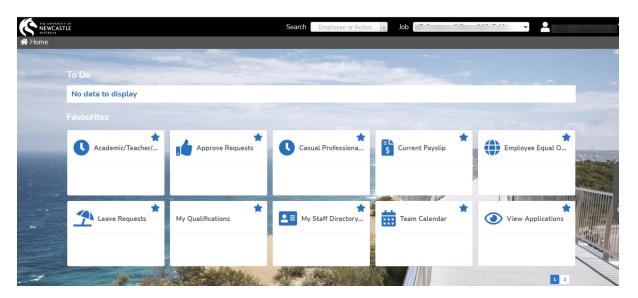

#### **ACCESSING NEW HIRE**

1. From the HRonline Home Screen, select **Appointment Forms** 

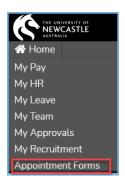

2. The Appointment Forms tiles are displayed:

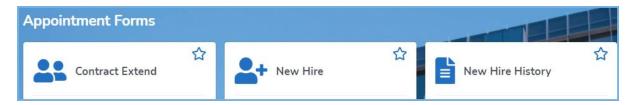

3. Click on the New Hire tile:

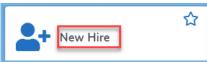

4. The New Hire page is displayed, click on **Click here to create new** hire

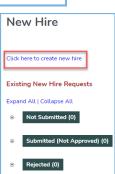

The following options are available:

- Create a new hire request
- View, edit, delete or submit a previously saved but unsubmitted new hire request
- View, delete or unsubmit a previously submitted (but not approved) new hire request

#### Click:

- Not Submitted to view Existing New Hire Requests which have been saved, but not submitted.
- **Submitted (Not Approved)** to view Existing New Hire Requests which have been **submitted** but **not approved**.
- Rejected to view Existing New Hire Requests which have been rejected by the Approver

A completed New Hire request can be saved and submitted at a later time. All mandatory fields must be completed before saving.

When the New Hire request has been completed and submitted, it must then be approved by the relevant manager within the standard Ascender approval hierarchy.

1. To create a new hire, search to find an existing or previous employee:

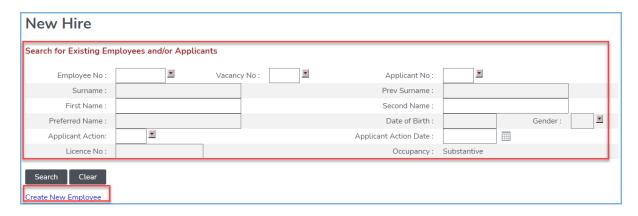

- 2. All the fields on this form can be used for searching, however the search **must include one** of the following:
  - Employee No
  - Vacancy No
  - Applicant No
  - Surname

If not, an error message will display, eg:

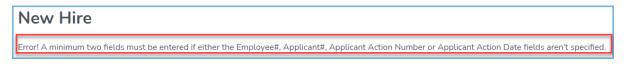

#### NOTE:

It is **essential** to search before selecting *Create New Employee*, as the employee may have been a previous applicant for a vacancy, or a Scholarship holder or been employed in a different School or Unit. **This will prevent duplicate employee records being created**.

- 3. If you do not know the employee number, search using the **Surname** field, plus another field eg: First Name, using the % symbol as a wildcard.
- 4. When searching, it is best to enter part of the name with the % wildcard to produce more accurate results, eg:

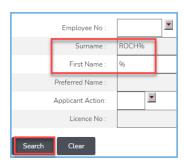

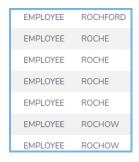

5. If an incorrect Employee No. is entered, you will receive an error message, eg:

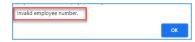

Click ok, and search again.

#### **SEARCH RESULTS**

The Search Results will display a list of the employees and applicants that match the search criteria.

Review all of the details in the search results to ensure that you select the correct employee.

A new hire request for an *external applicant* with no previous occupancies will only display the Vacancy/Applicant details from their application.

A new hire request for a *current or previous employee* will display the current or most recent occupancies

If both and Applicant record and Employee record exist, you must select the **Employee** record

# **CREATING A NEW HIRE - Employee found in search**

The Search Results will display a list of the employees and applicants that match the search criteria,

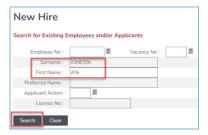

1. To select the correct record, of those displayed, click on the Employee number from the list:

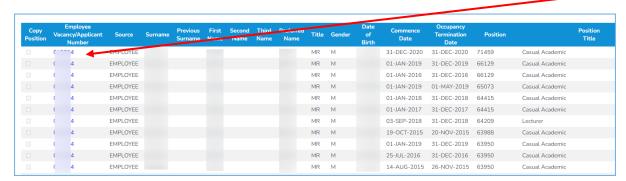

If you are appointing to the **same position** number, click the Copy Position box. This will enter the position details into the form.

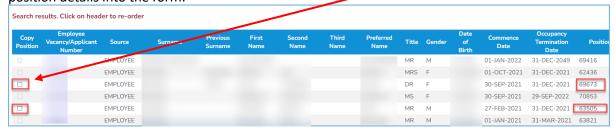

If the employee is moving to a completely **new position**, then the checkbox should be left **blank**.

2. The New Hire Details Form will display

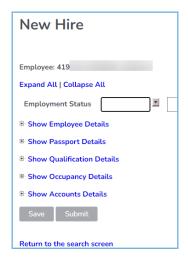

# **Employment Status**

1. Select CASA from the drop-down list:

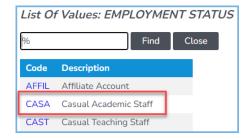

# **Show Employee Details**

A current/returning employee will retain their current/previous Employee Number.

1. Click the link to open the employee details section:

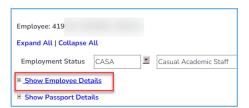

2. Details for existing employees will be pre-populated:

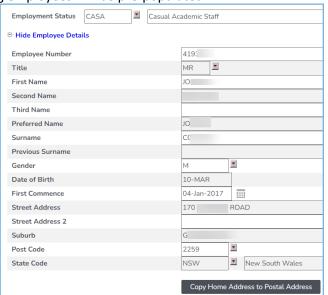

Do not change any populated fields.

1. If the Personal Email field is blank, the email address should be entered, if known.

Personal Email (Do not enter UON email address)

Do not enter the University staff email address as a personal email address

The Country field is only used if the employee is International

### Attach any relevant documents

1. Click the **red drop-down arrow** to choose a **Document Type** from the list:

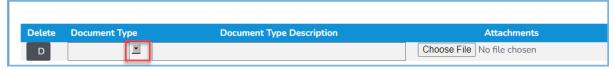

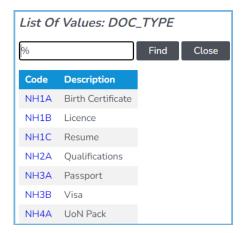

- 2. Click on *Browse* to choose the file on your computer
- 3. Click Add Another Document until all required documents have been attached:

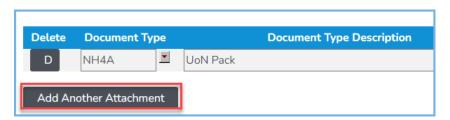

**NOTE**: Multiple documents may be scanned and submitted as one file with the document type **UoN Pack** 

If a staff member has only had a <u>Honorary</u>, <u>Affiliate or Scholarship</u> appointment in the past or has not been employed within the last 12 months, a UON Employment Pack and certified copies of Proof of Working Rights and Photo Identification must be attached in HRonline.

IMPORTANT: Do **not** upload the employee's Tax File Number Declaration Form. The Tax File Number Declaration forms may be obtained from the ATO Website. Completed forms must be signed, scanned and emailed to <a href="mailto:taxationforms@newcastle.edu.au">taxationforms@newcastle.edu.au</a>.

#### **Show Qualifications Details**

1. Click on Show Qualifications Details:

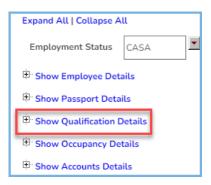

- 2. A Qual code will be displayed if details have already been provided by the employee.
- 3. Qualification records are for **display only**. For changes or updates to qualification records please attach the completed <u>Staff Qualifications</u> form or provide separately to <a href="https://hrtdataentry@newcastle.edu.au">hrtdataentry@newcastle.edu.au</a>

# **Show Occupancy Details**

1. Selecting the Position Number will auto-populate most of the Occupancy details.

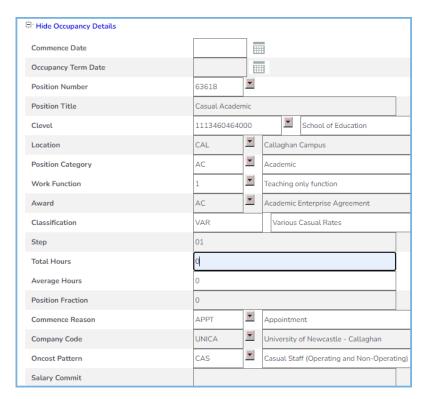

If copy position is not selected, the screen will not be populated

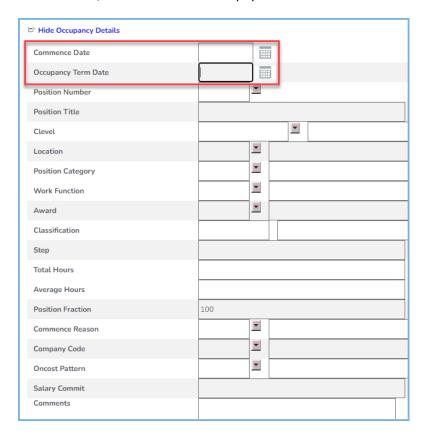

2. Enter the Start (Commence Date and Finish (Occupancy Term Date) dates as 01-JAN-20XX and 31-Dec-20XX

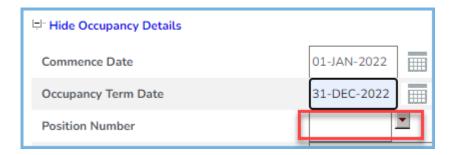

3. Click on the drop down to select the position number.

This will produce a pop up window regarding the default details to be entered:

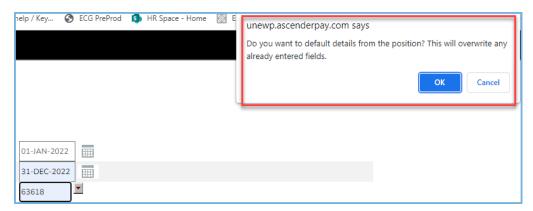

4. Click ok

The position information is populated:

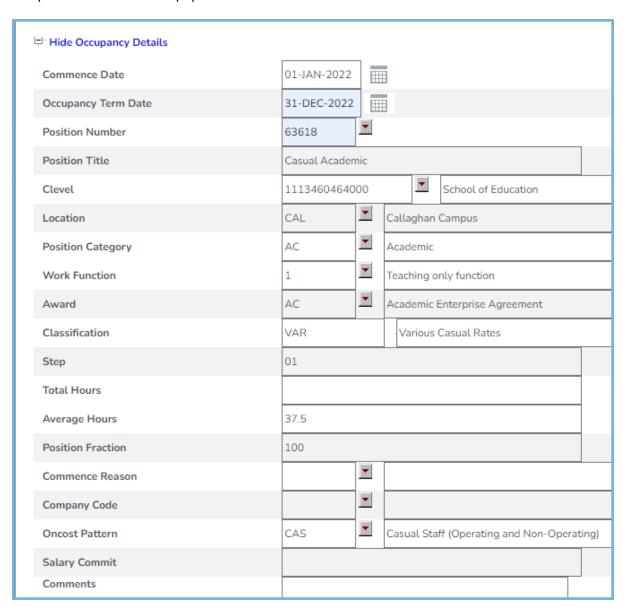

5. **Total hours** enter 0, hit tab, this will set the Average hours and Position Fraction to zero also.

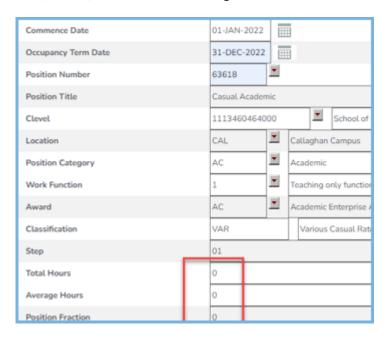

6. Click on the drop down to select the Commence Reason

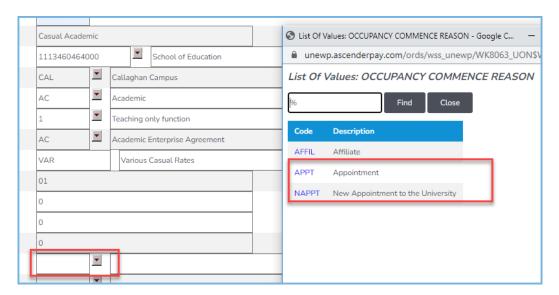

Commence Reason is APPT for an employee already within the HR system.

#### **Show Accounts Details**

1. Click on Show Accounts Details

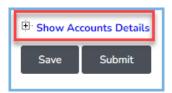

2. The Cost Centre will be pre-populated from the Position selected:

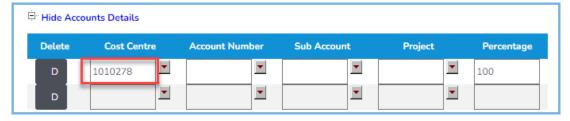

Required fields are:

Cost Centre Account Number Sub Account

Project

NOTE Zeros should be entered in Account Number, Sub Account and Project

3. To add additional account details, select Add a Row

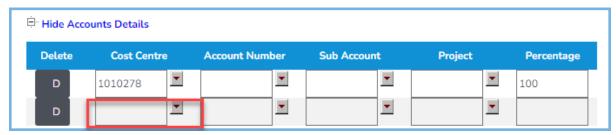

4. Search for the appropriate Cost Centre, eg:

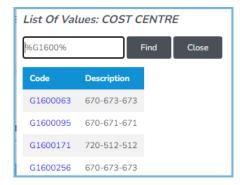

5. Note that the **percentage** must total **100**.

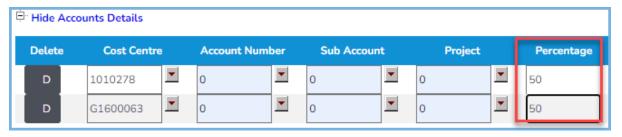

**IMPORTANT**: The New Hire Request will not submit unless the total Percentage of the account/s equals **100**.

Cost Collectors will not be available for selection until active in the university financial system.

#### **Save New Hire**

- 1. Click Save when all required details have been entered
- 2. If any details are missing, an error message will display, listing what needs to be corrected.
- 3. If successful, a message will display:

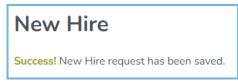

#### **Submit New Hire**

- 1. Click **Submit** when ready
- 2. The new Hire request will be sent to Head of School for approval
- 3. If successfully submitted, a message will display:

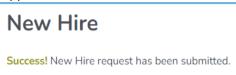

# **CREATING A NEW HIRE - New Employee to the University**

After searching, when no record is found for a new employee, the next step is to select

`Create New Employee',

Search Clear

Create New Employee

The New Hire Details screen opens which starts a new hire with no details brought forward for any section and all basic fields will have to be completed.

If you try to save the record without all relevant fields completed, an error message with appear listing what is required and the record will not save until these fields have been entered, eg:.

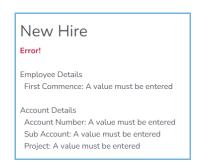

The New Hire Form fields will be **empty** if **Create New Employee** was chosen.

The New Hire Form fields will be **populated** if a Search was performed and Copy Position

You should only select **Copy Position** if you are **appointing** to the **same position number**.

An incomplete New Hire request can be saved and completed at a later time.

When the New Hire request has been completed and submitted, it must then be approved by the relevant manager within the HRonline approval hierarchy.

1. Click Create New Employee

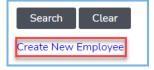

2. The New Hire Details Form will display, with a temporary New Hire Employee number

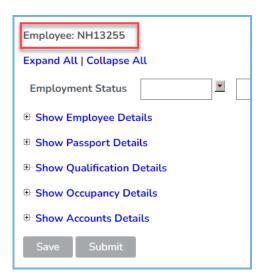

# **Employment Status**

1. Select CASA from the drop-down list:

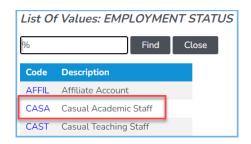

# **Show Employee Details**

2. Enter the data, including the below required fields:

First Name (in UPPER CASE)

Surname (in UPPER CASE)

Gender

Date of Birth

First Commence

Post Code

State code (in UPPER CASE)

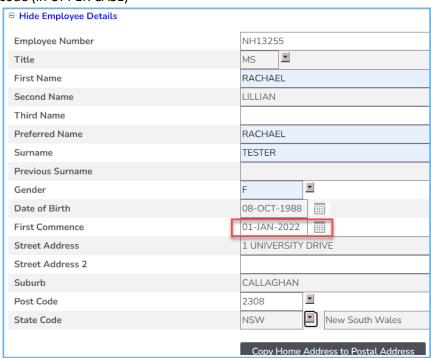

**IMPORTANT**: Name and Address details need to be in UPPER CASE.

- If the employee is new, the First Commence date = the first date of their new appointment.
- The Country field is only used if the employee is **International**

3. Click **Copy Home Address to Postal Address** if the new employee's home and postal address are the same

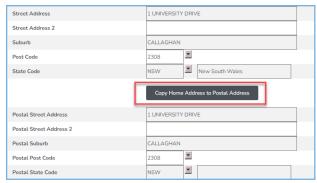

4. Enter phone number and personal email address:

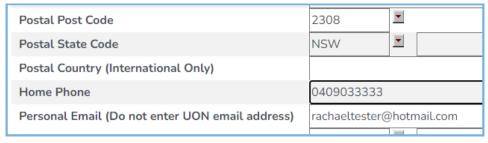

# **Show Passport Details**

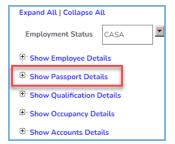

- Enter any relevant passport details for the New Employee
- Required fields, if passport details are entered:
  - Passport No Country of issue

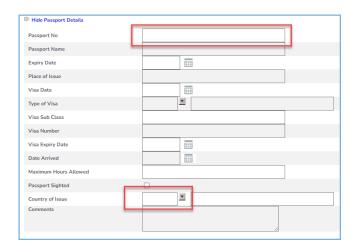

**NOTE**: If the UON Employment Pack has already been attached and includes a copy of the passport/visa, it does not need to be attached here again.

# **Show Occupancy Details**

1. Enter the **Start** (Commence Date and **Finish** (Occupancy Term Date) dates as **01-JAN-20XX** and **31-Dec-20XX** 

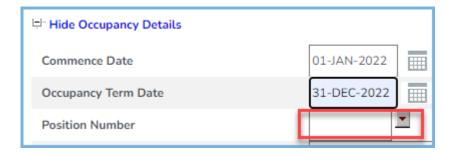

2. Click on the drop down to select the position number.

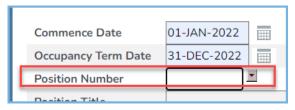

3. Select the appropriate position number

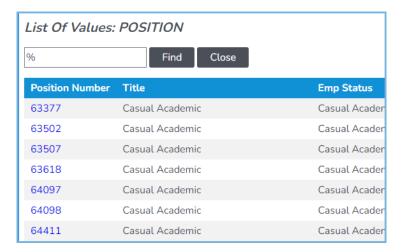

This will produce a pop up window regarding the default details to be entered:

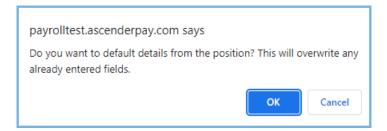

4. Click OK

5. The position information is populated:

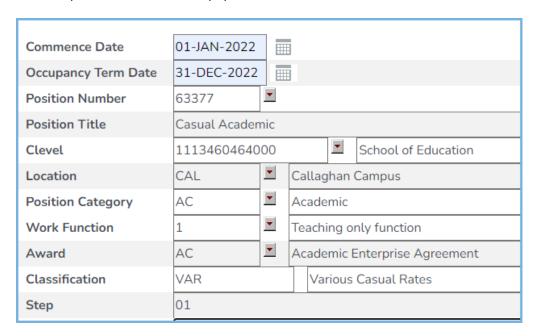

6. **Total hours** enter 0, hit tab, this will set the Average hours and Position Fraction to zero also.

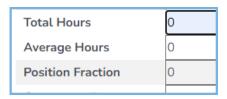

7. Click on the drop down to select the **Commence Reason** 

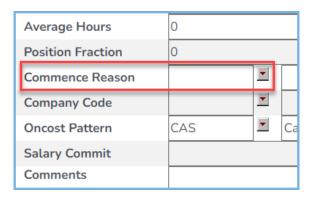

8. Commence Reason is **NAPPT** for a new employee not already within the HR system.

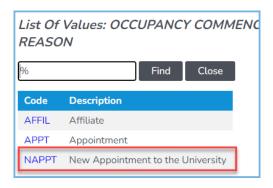

#### **Show Accounts Details**

1. Click on Show Accounts Details

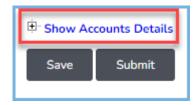

2. The Cost Centre will be pre-populated from the Position selected:

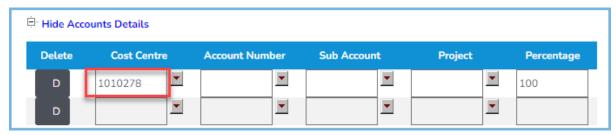

#### Required fields are:

Cost Centre

**Account Number** 

Sub Account

Project

NOTE Zeros should be entered in Account Number, Sub Account and Project

3. To add additional account details, select Add a Row

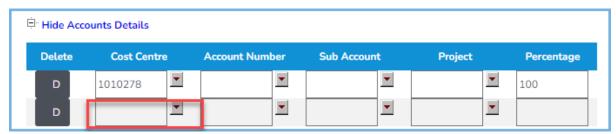

4. Search for the appropriate Cost Centre, eg:

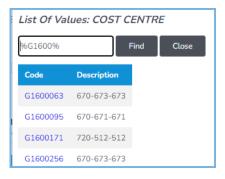

5. Note that the **percentage** must total **100**.

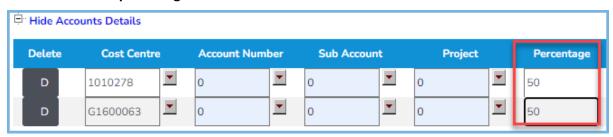

**IMPORTANT**: The New Hire Request will not submit unless the total Percentage of the account/s equals **100**.

Cost Collectors will not be available for selection until active in the university financial system.

#### **Save New Hire**

- 1. Click **Save** when all required details have been entered >
- 2. If any details are missing, an error message will display, listing what needs to be corrected.
- 3. If successful, a message will display:

# **New Hire**

Success! New Hire request has been saved.

#### **Submit New Hire**

- 1. Click **Submit** when ready
- 2. The new Hire request will be sent to Head of School for approval
- 3. If successfully submitted, a message will display:

# **New Hire**

Success! New Hire request has been submitted.

#### **ERRORS**

# Multiple jobs for an employee

Errors can occur when submitting multiple jobs for an employee e.g. a second New Hire request for an employee with a position at a different campus.

Error example: "A pending or approved Occupancy entry commencing on the same day already exists for this Employee."

#### To avoid this error:

Submit the first New Hire request for the employee, and *after that request has been* (Saved, Submitted, Approved and) *processed in Ascender*, the second New Hire request can be submitted.

#### Validation Failed error

This occurs when the comments field entry is too long. Save the New Hire request without comments. Then re-enter a shorter message without special characters and save.

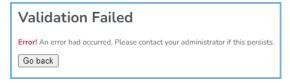

#### Error 200

Error! 200: Unable to access web page

This occurs when the employee's name has an apostrophe eg O'Brien, O'Toole etc. The workaround is contact your HR Client Services Advisor to request that the apostrophe be temporarily removed. Once the New Hire request is submitted, approved and processed, the apostrophe is replaced.

# **EXISTING REQUESTS: VIEW, EDIT, UNSUBMIT, DELETE**

From the HRonline Home Screen, select Appointment Forms

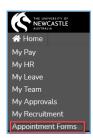

The Appointment Forms tiles are displayed:

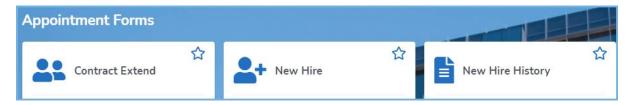

Click on the New Hire tile:

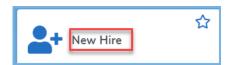

The Existing New Hire Requests will be displayed for the current logged in user

#### Request types:

- Not Submitted (Saved)
- Submitted (Not Approved)
- Rejected

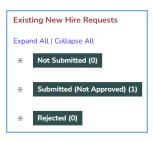

#### **Not Submitted**

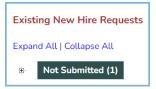

- 1. Click on Not Submitted to display requests which have been Saved but not Submitted
- 2. To access the New Hire **details**, click on the **Record ID**:

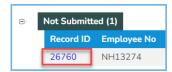

3. The request can then be Updated, Saved and Submitted

# Deleting a 'Not Submitted' New Hire Request

- 1. Tick the Delete checkbox
- 2. Click Delete Selected:

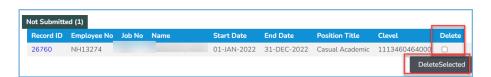

# **Submitted (Not Approved)**

- Click on Submitted (Not Approved) to display requests which have been Submitted but not Approved
- 2. To access the New Hire details, click on the Record ID:

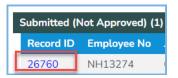

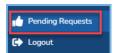

This record can also be viewed in My Pending Transactions

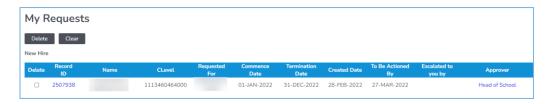

# To unsubmit a "Submitted (Not Approved)" New Hire request

1. Tick the **Unsubmit** checkbox

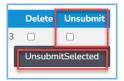

2. Click Unsubmit Selected:

# Rejected

- 1. Click on **Rejected** to display requests which have been Rejected
- 2. To access the request details, click on the **Record ID**:

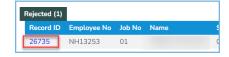

# To unsubmit a Rejected New Hire request

1. Tick the Unsubmit checkbox

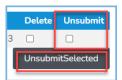

2. Click Unsubmit Selected:

#### **NEW HIRE HISTORY**

New Hire History will provide a list of all the **approved** New Hire Requests you have submitted. These appointments will be sent to HR Services for processing in Ascender.

From the HRonline Home Screen, select Appointment Forms

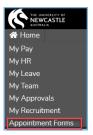

The **Appointment Forms** tiles are displayed:

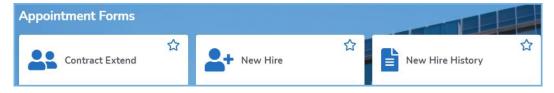

- 1. Click on the **New Hire History** tile
- 2. Click on the Calendar button to choose a Commence Date from
- 3. Click Find:

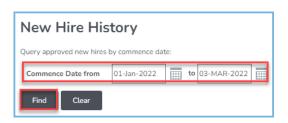

- 1. All the New Hire requests with a Commence Date in the range will be displayed.
- 2. To open a request, click on the **New Hire ID**.

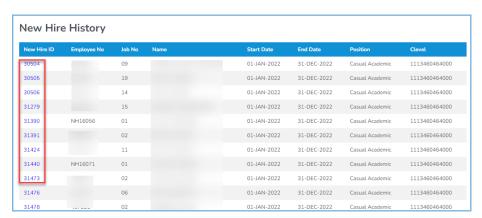

#### **EMPLOYEE AND JOB NUMBER DETAILS FROM HR SERVICES**

Human Resource Services will process all New Hire requests within 2 days of receiving approval from the School.

To ensure that there is no delay in processing, please attach all relevant documentation to the New Hire appointment submission.

Once the New Hire request is processed by HR Services, the local business unit will receive notification via email (usually overnight) of the:

Employee Number Employee Name Job Number Location

#### **URGENT REQUESTS**

At times, Schools may require an appointment to be expedited and processed sooner than 2 days after approval.

An urgent request may occur when a staff member is commencing work the next business day. In these cases, please contact the HR Support Team on 4033 9999 (ext.39999) Option 6 to discuss urgent processing.

# **NEED MORE HELP?**

Please read the below to make sure you contact the correct team, which saves time and ensures your question is answered quickly.

| Enquiries relating to:                                                                                                    | Team                          | Contact                                                                                                    |
|----------------------------------------------------------------------------------------------------|-------------------------------|----------------------------------------------------------------------------------------------------|
| <ul><li>Your Pay</li><li>Payslips</li><li>Taxation</li></ul>                                                                                                    | Payroll Services              | Telephone: (02) 4033 9999 > Option 1 Email: payrollservices@newcastle.edu.au                                                            |
| Superannuation                                                                                                    | Superannuation Team           | Telephone: (02) 4033 9999 > Option 1 Email: superannuation@newcastle.edu.au                                                             |
| <ul> <li>Your employment contract</li> <li>Leave Enquiries</li> <li>If your name does not appear in<br/>the list of Timesheet Approvers</li> <li>Qualifications</li> </ul> | HR Client Services<br>Advisor | Telephone: (02) 4033 9999 > Option 6  hrsupport@newcastle.edu.au  A list of the current HR Client Services Advisors: HR Client Services |
| <ul><li>Academic Timetable enquiries</li><li>Your Academic Timesheet<br/>Approver</li></ul>                                                                                | Your School/Unit Office       |                                                                                                    |
| <ul><li>Access to HRonline</li><li>Password reset</li></ul>                                                                                                    | IT Services                   | Telephone: (02) 4921 7000<br>Email: 17000@newcastle.edu.au                                                                              |